## **Mobile app Blackboard for students and teachers:**

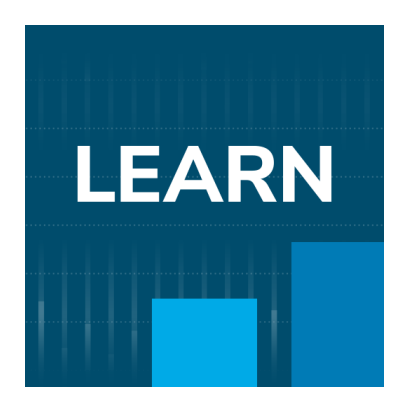

Link for mobile app in Google Play: <https://play.google.com/store/apps/details?id=com.blackboard.android.bbstudent>

> Link for mobile app in Apple Store: <https://apps.apple.com/us/app/blackboard/id950424861>

1. Open the *Google Play* application*.*

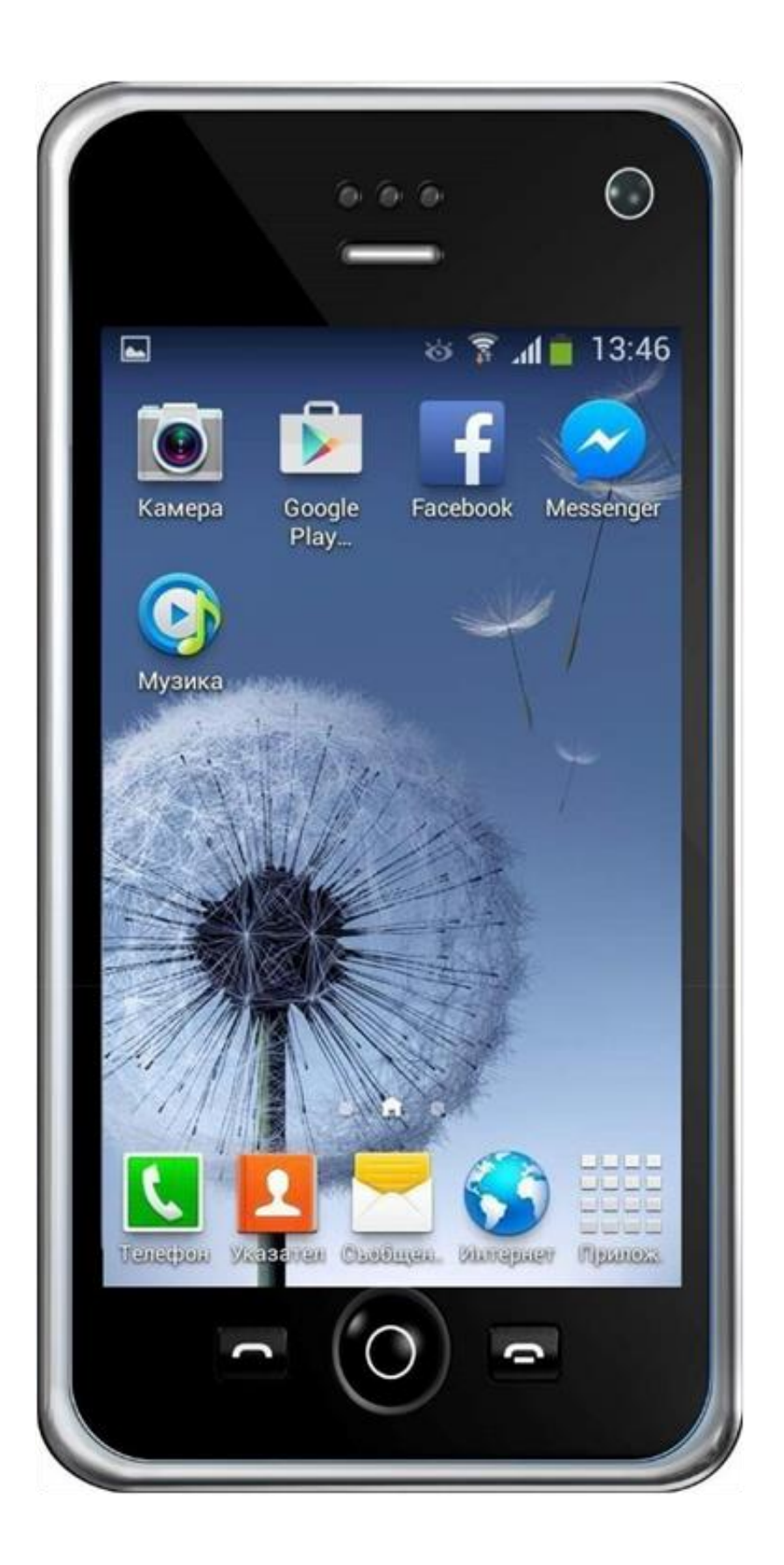

2. Type "Blackboard" in the Search bar.

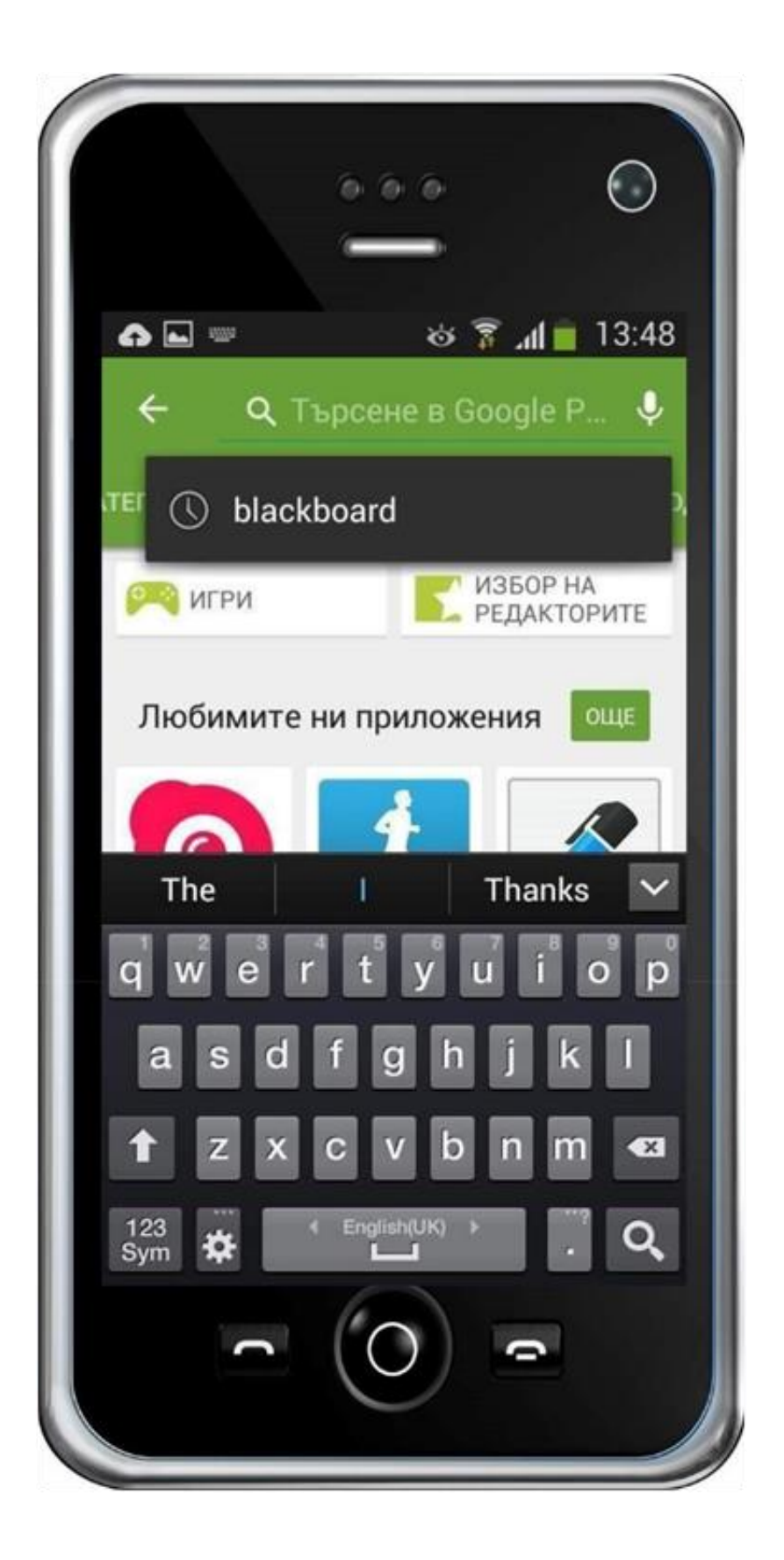

3. Find the "Blackboard" app on the list and click to open it.

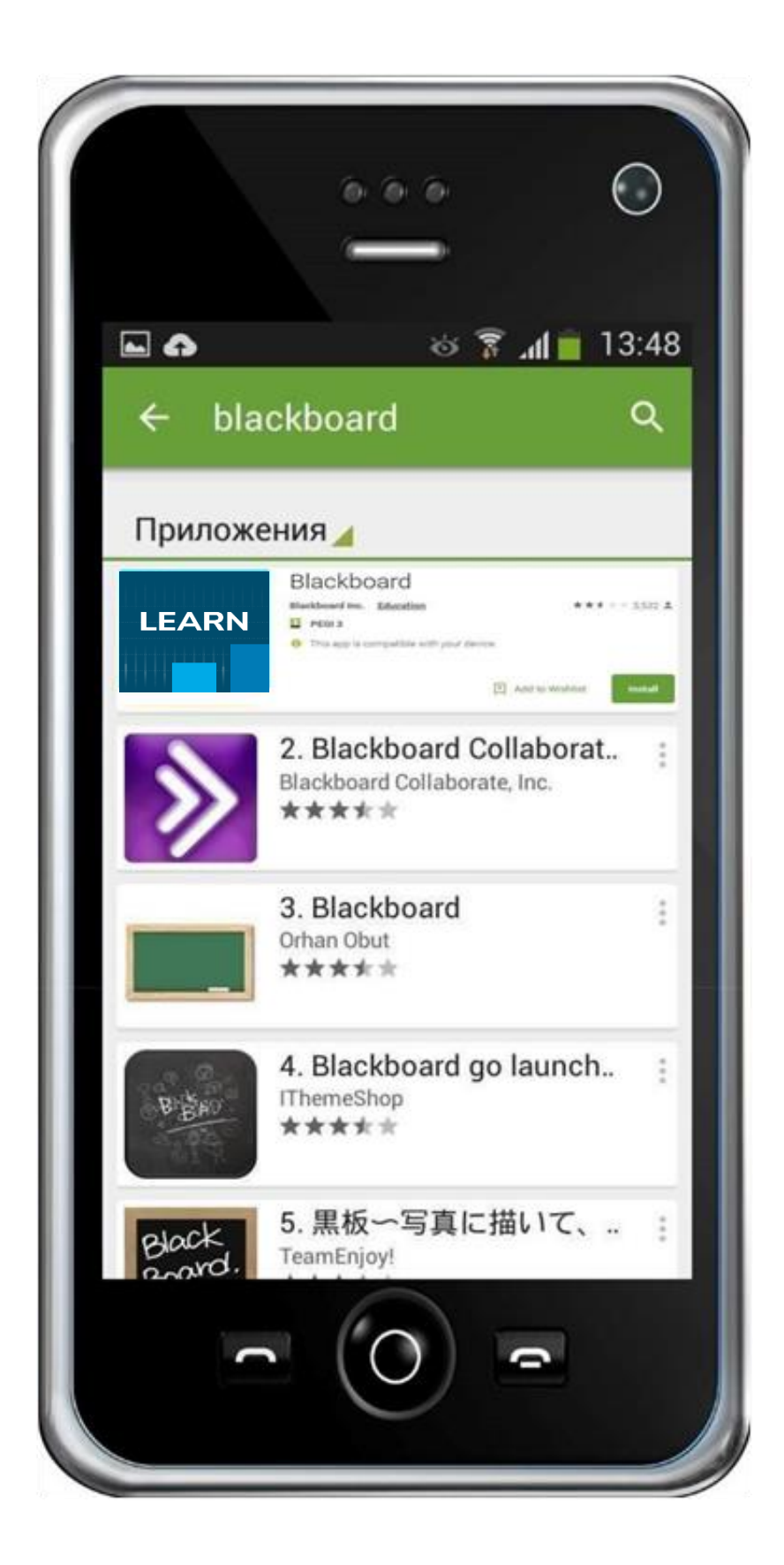

4. Press the "Install" button.

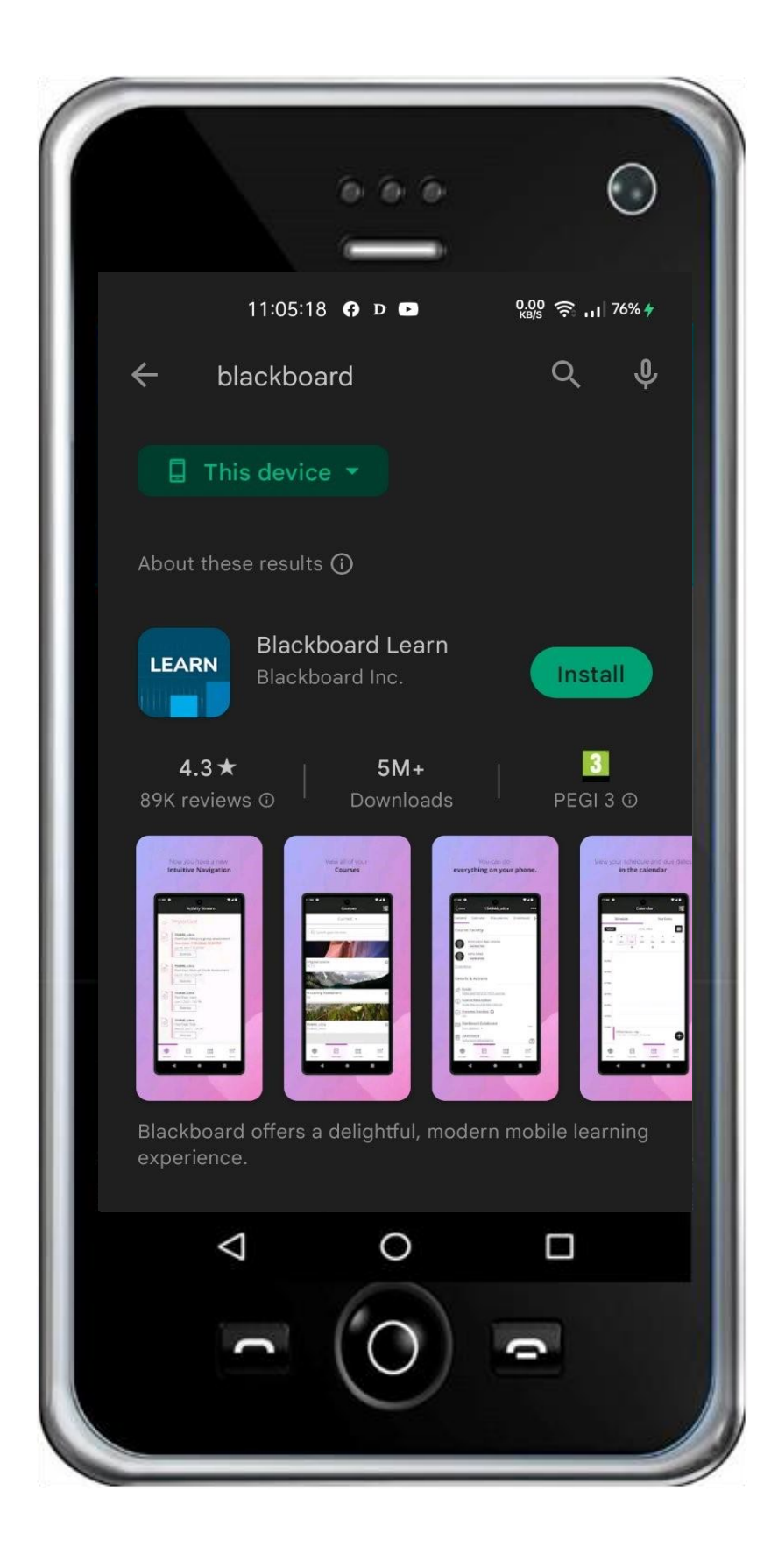

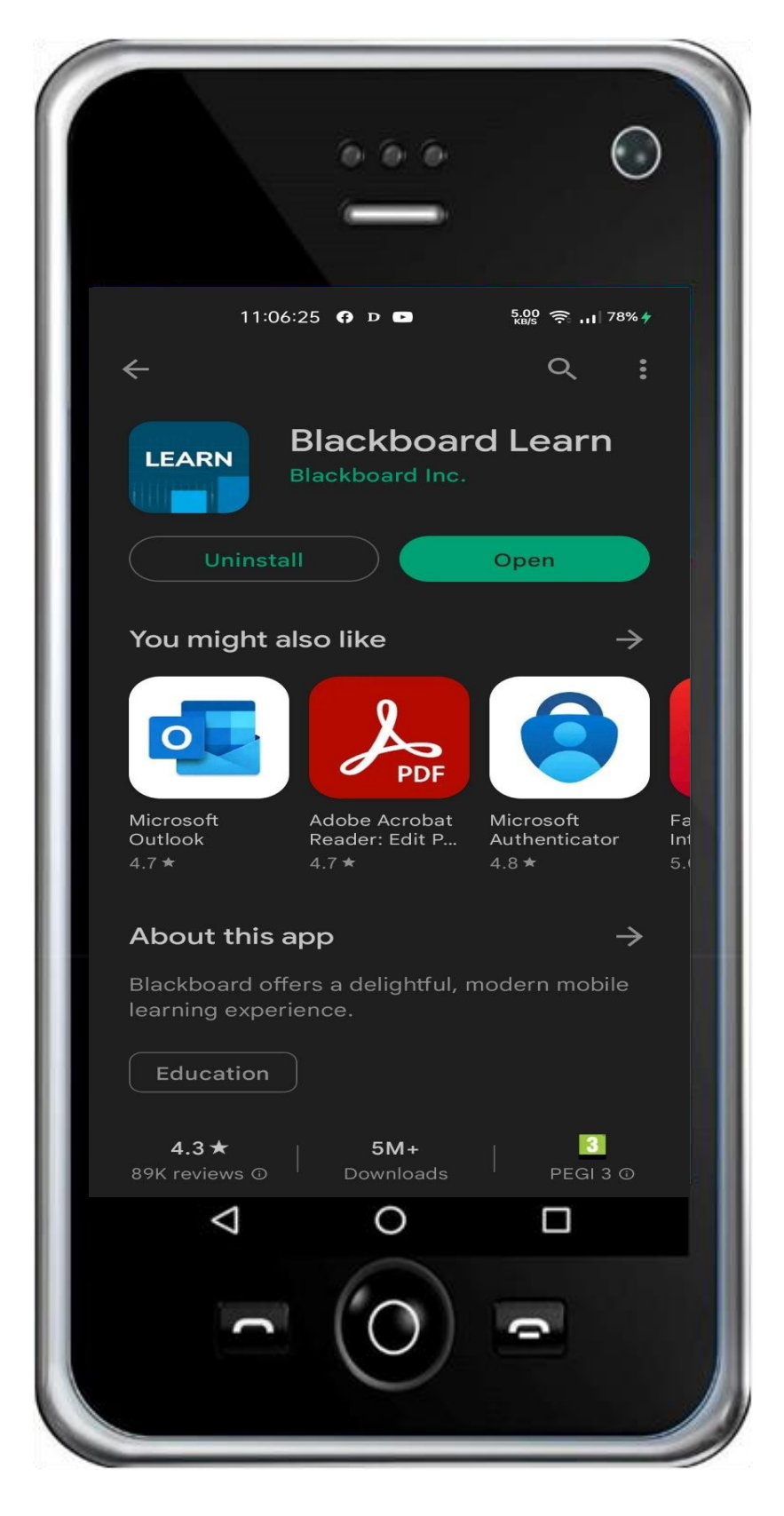

5. Click the "Open" button to start the application.

6. When you open the *Blackbaord* app for the first time click "OK" to proceed

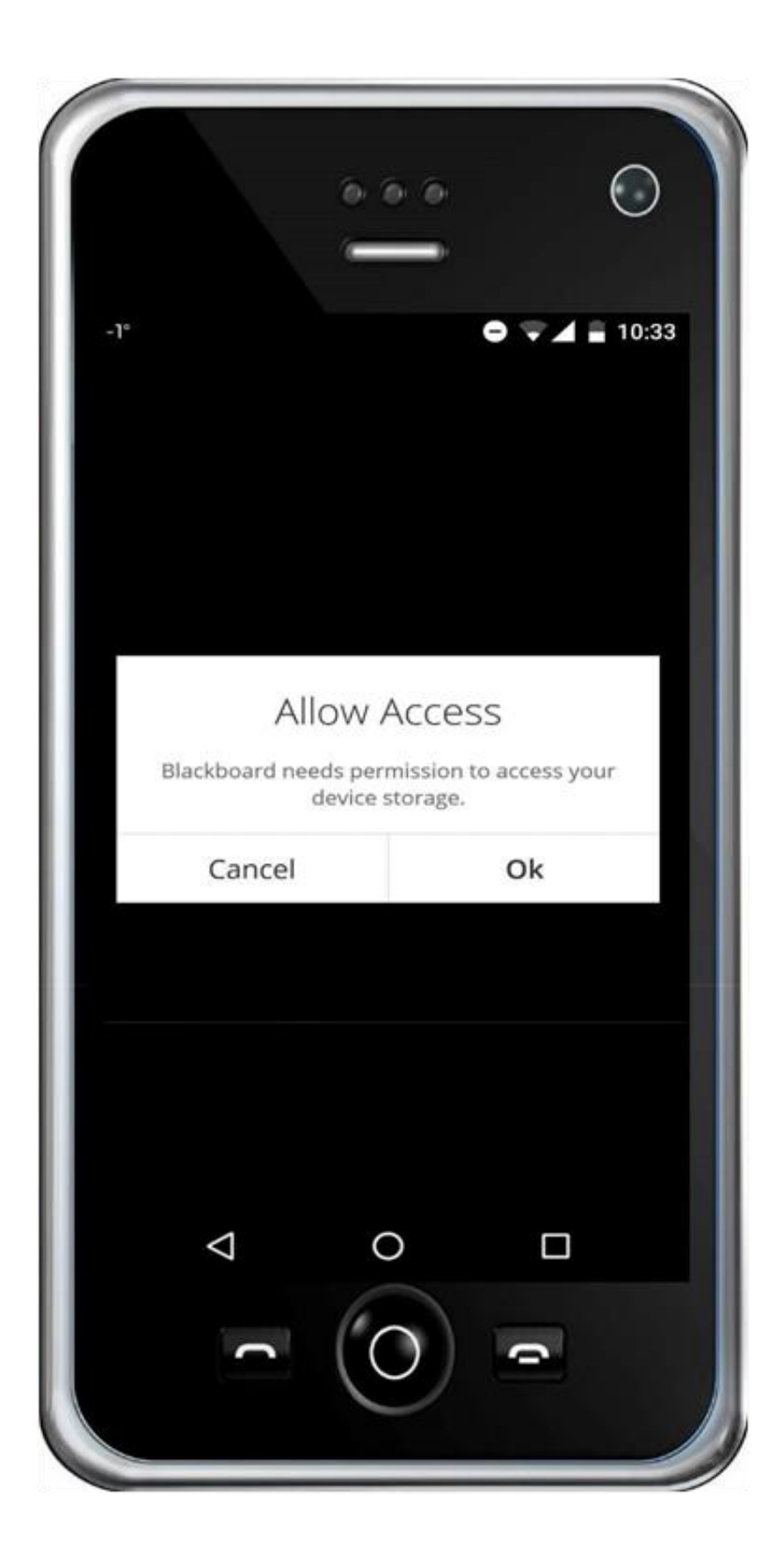

7. Click to start writing in the "Type your school's name" field.

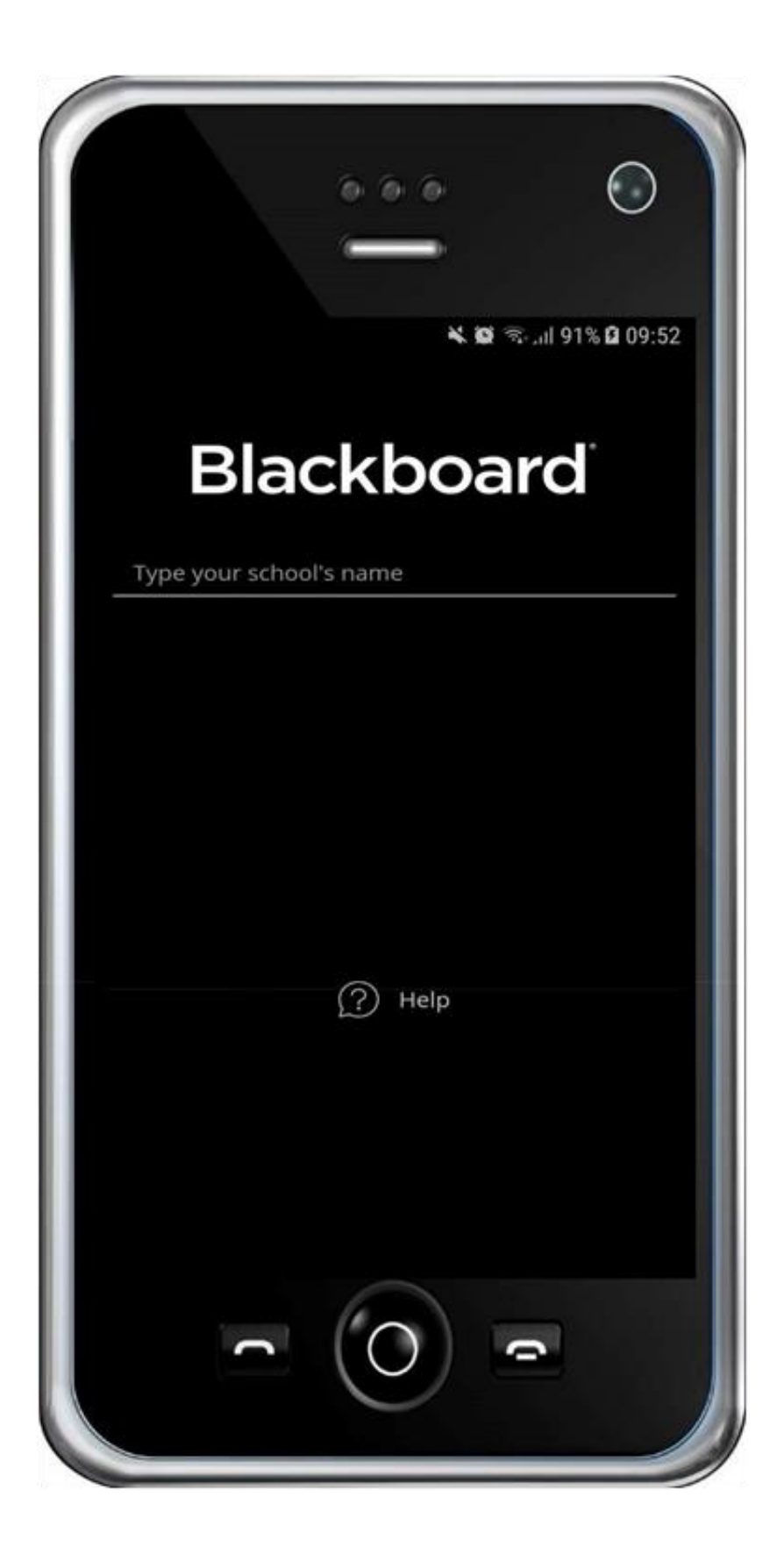

8. Type the following code "3PM4TY" in the field and after the application tracks and finds "**MU-VARNA**", click on it.

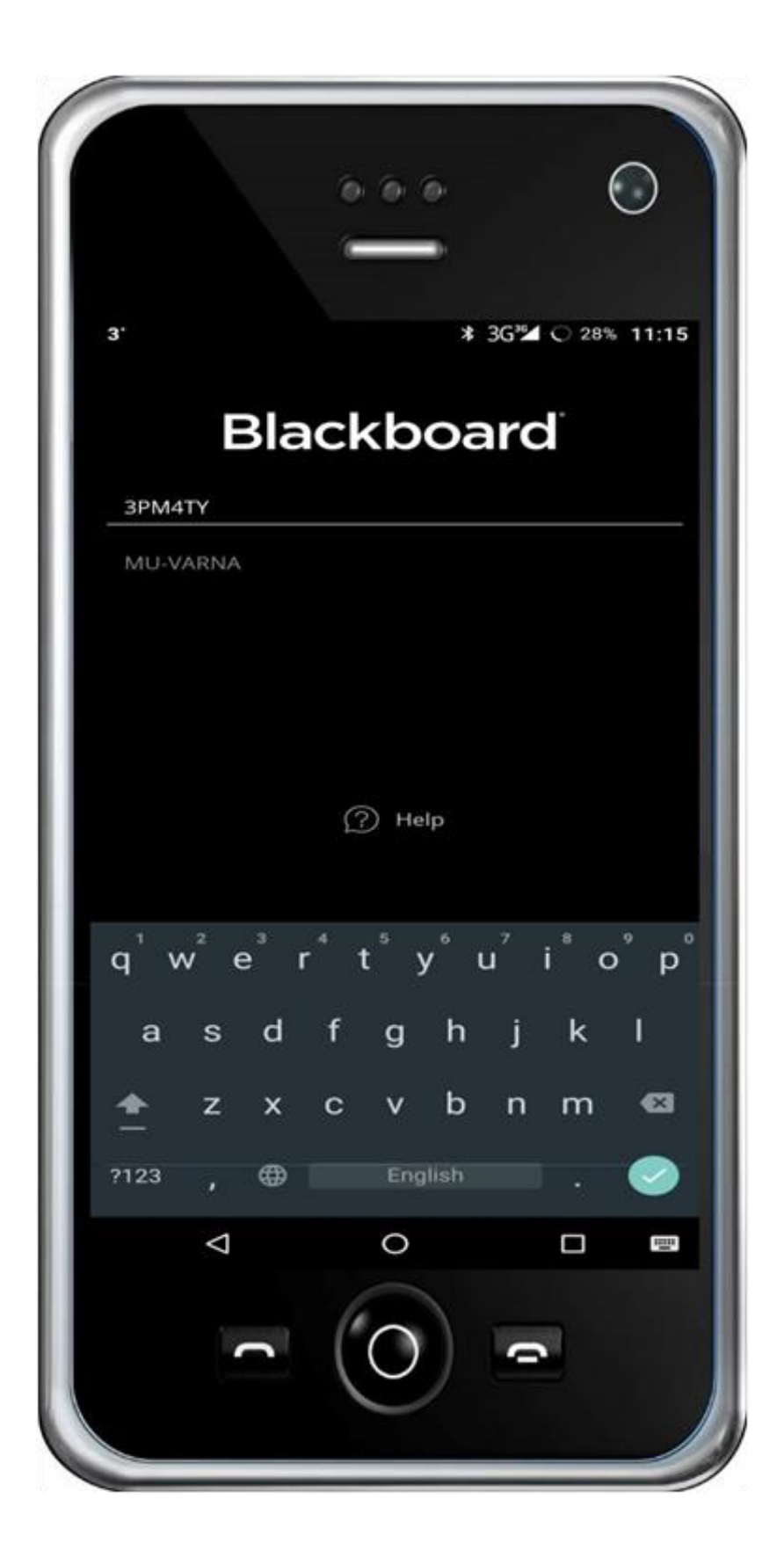

9. Type your username in the "Username or Email" field and your password in the "Password" field and press "Log In".

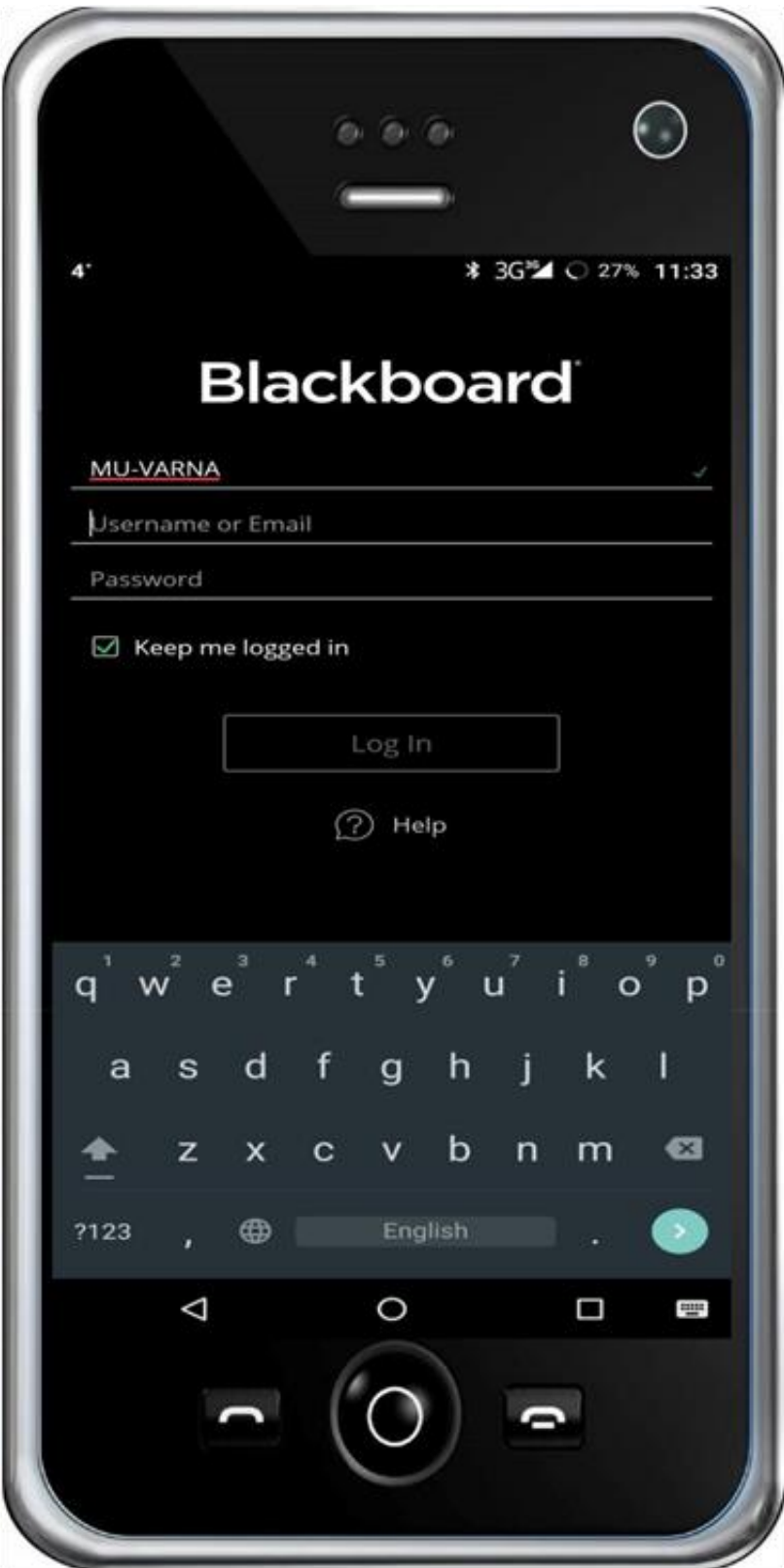

## 10. Press "Agree"

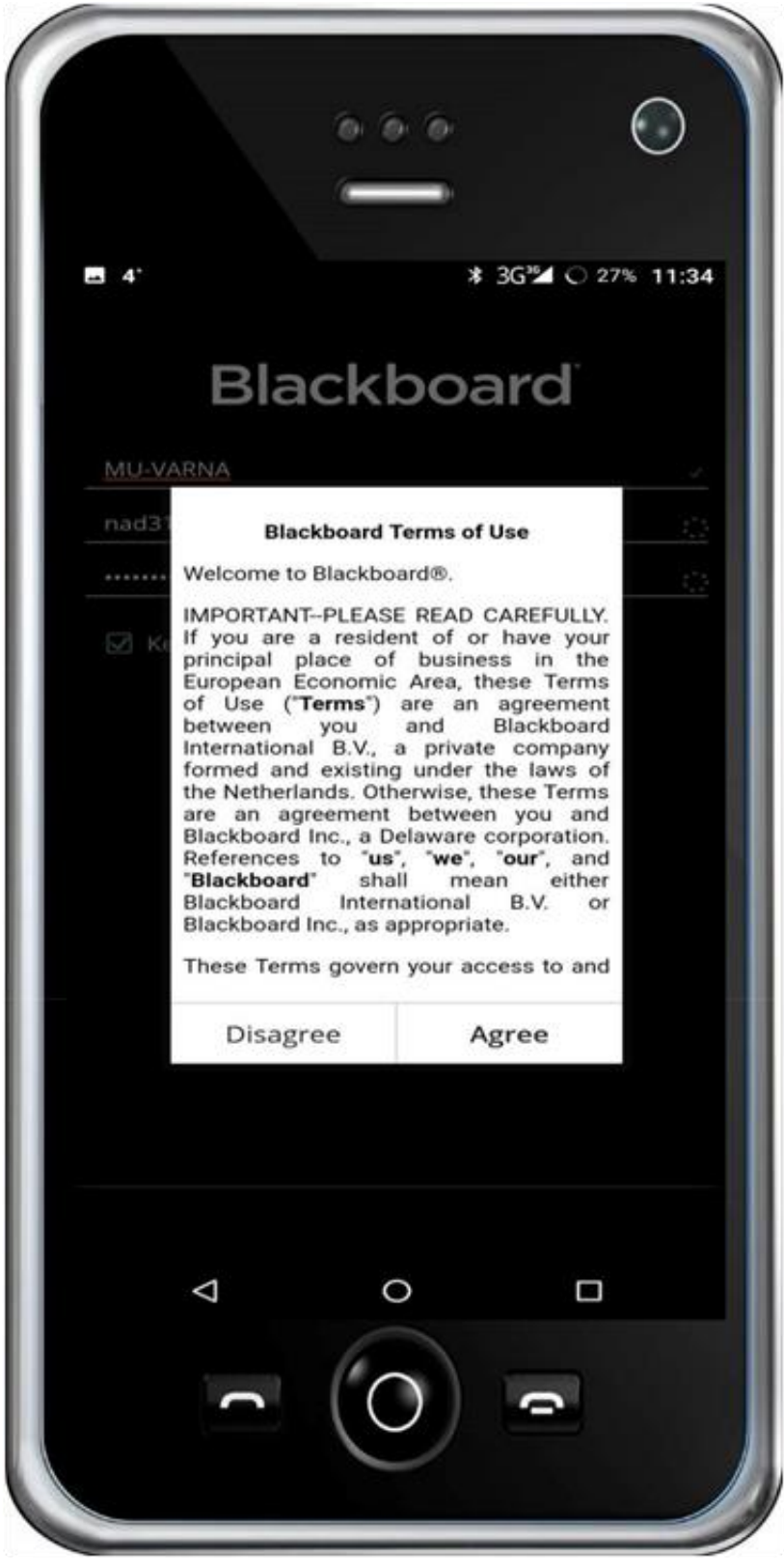

11. You can now access your courses by clicking on the course name in the list.

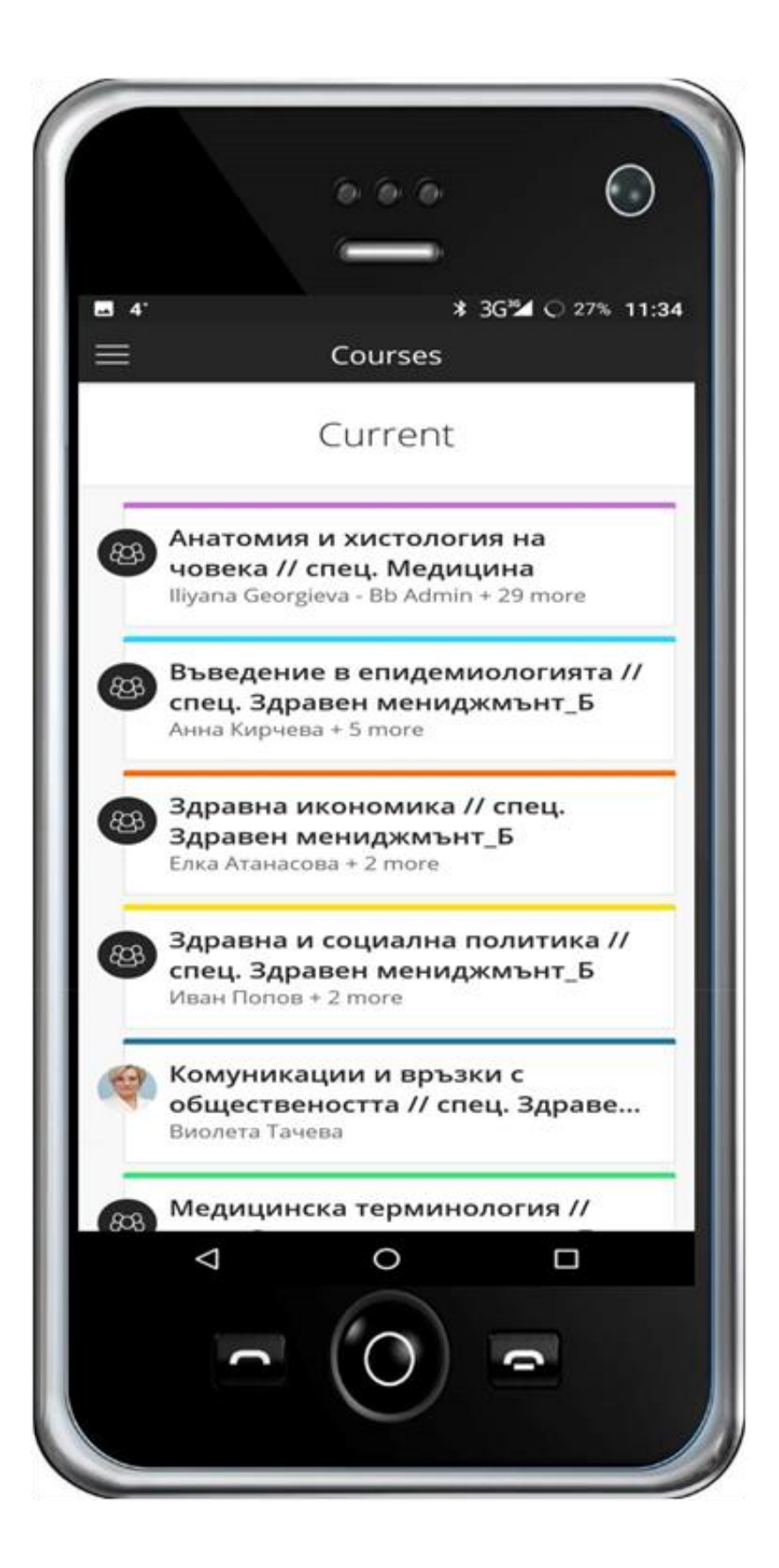